# **OFICINA Criação de Blog/Site para Associação de Pais e Mestres APM**

**SECRETARIA DE EDUCACÃO** 

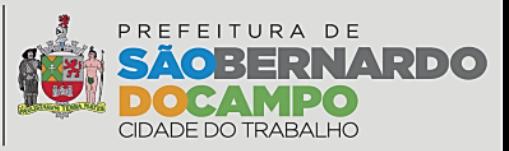

#### OFICINA DOCUMENTOS PARA PUBLICIDADE Conforme Comunicado nº 10/2019-SE-33

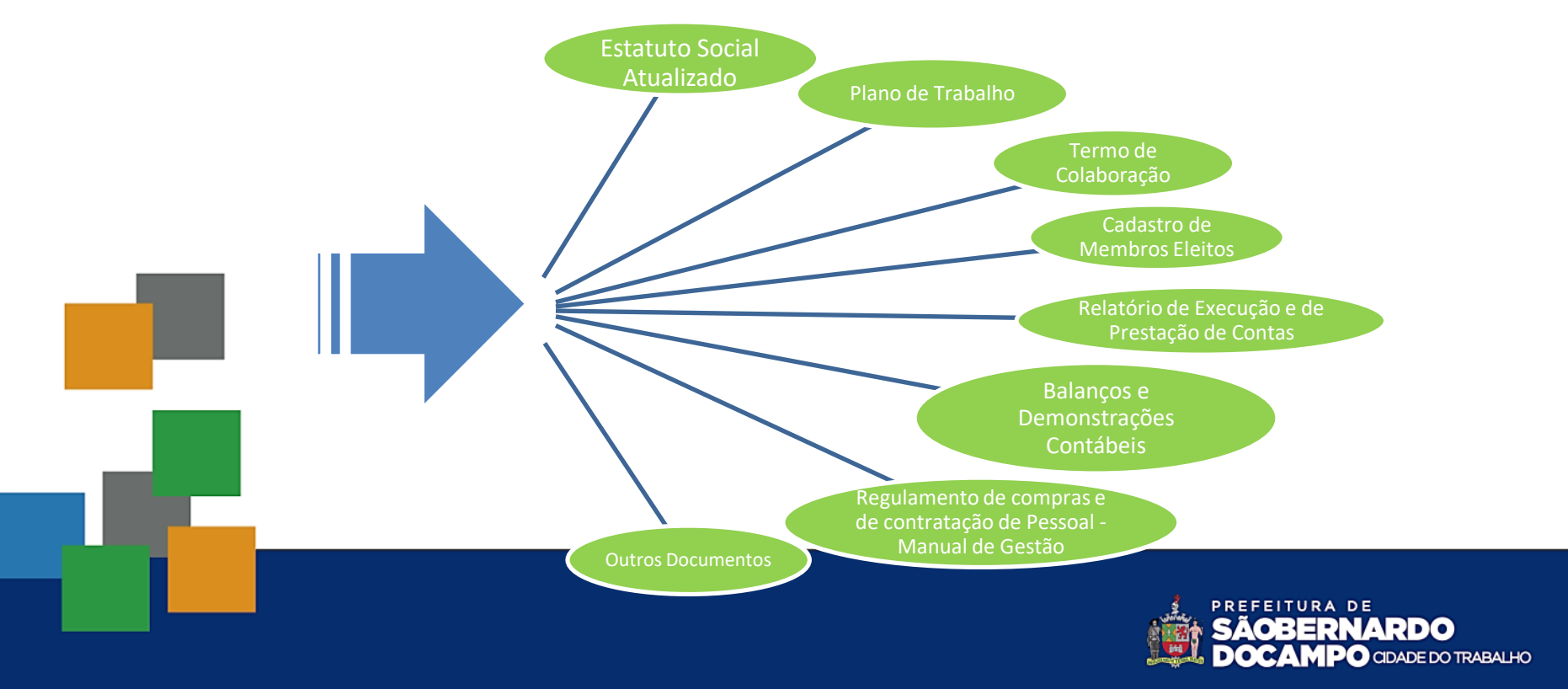

## ATENÇÃO

#### *PRIVACIDADE*

- *DIREITOS DE USO DE IMAGEM*
- *DOS DADOS PESSOAIS DOS MEMBROS DA APM* 
	- *os arquivos digitalizados do Plano de Trabalho e do Termo de Colaboração (reformulações/aditamentos) poderão ser obtidos no Portal da Transparência, no site do Município de São Bernardo do Campo*: *[http://www.saobernardo.sp.gov.br/web/transparencia/repasse](http://www.saobernardo.sp.gov.br/web/transparencia/repasses-ao-terceiro-setor)*

*s-ao-terceiro-setor*

– *Destacamos a importância de efetuar o download dos documentos a partir do link informado, visto que já efetuamos o tarjamento em preto das informações pessoais dos envolvidos*

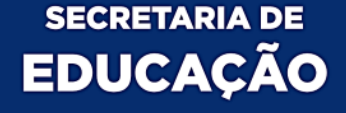

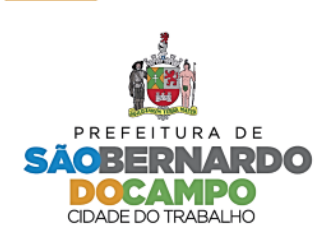

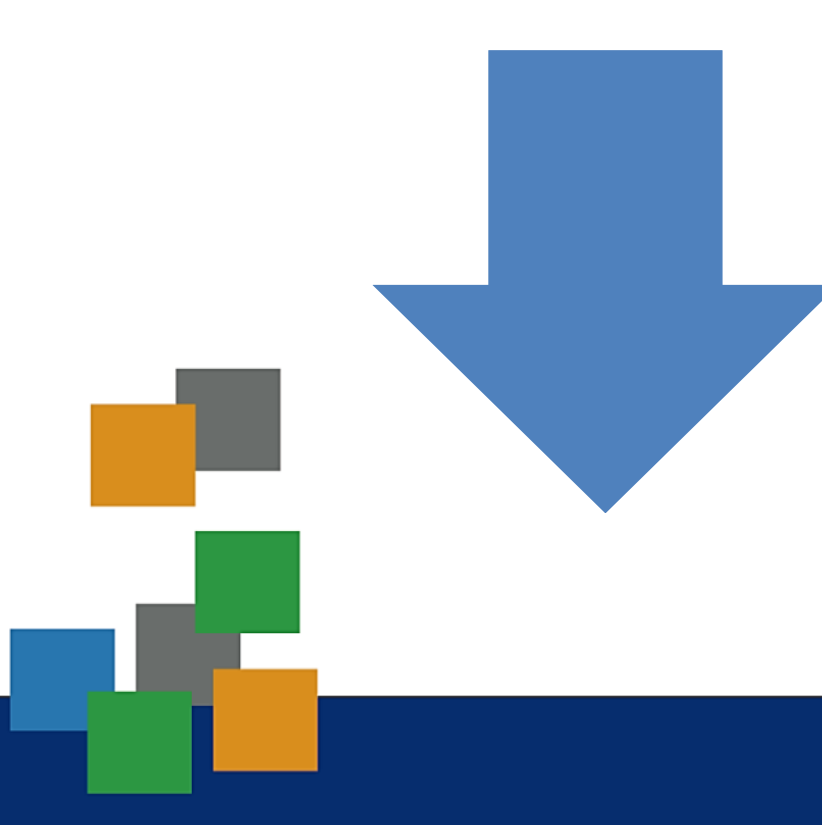

#### Download de Documentos publicados no site

*[http://www.saobernardo.sp.gov.br/web/transparencia/repa](http://www.saobernardo.sp.gov.br/web/transparencia/repasses-ao-terceiro-setor) sses-ao-terceiro-setor*

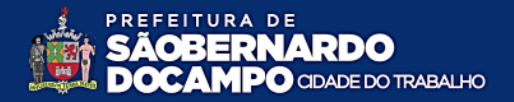

### DOWNLOAD

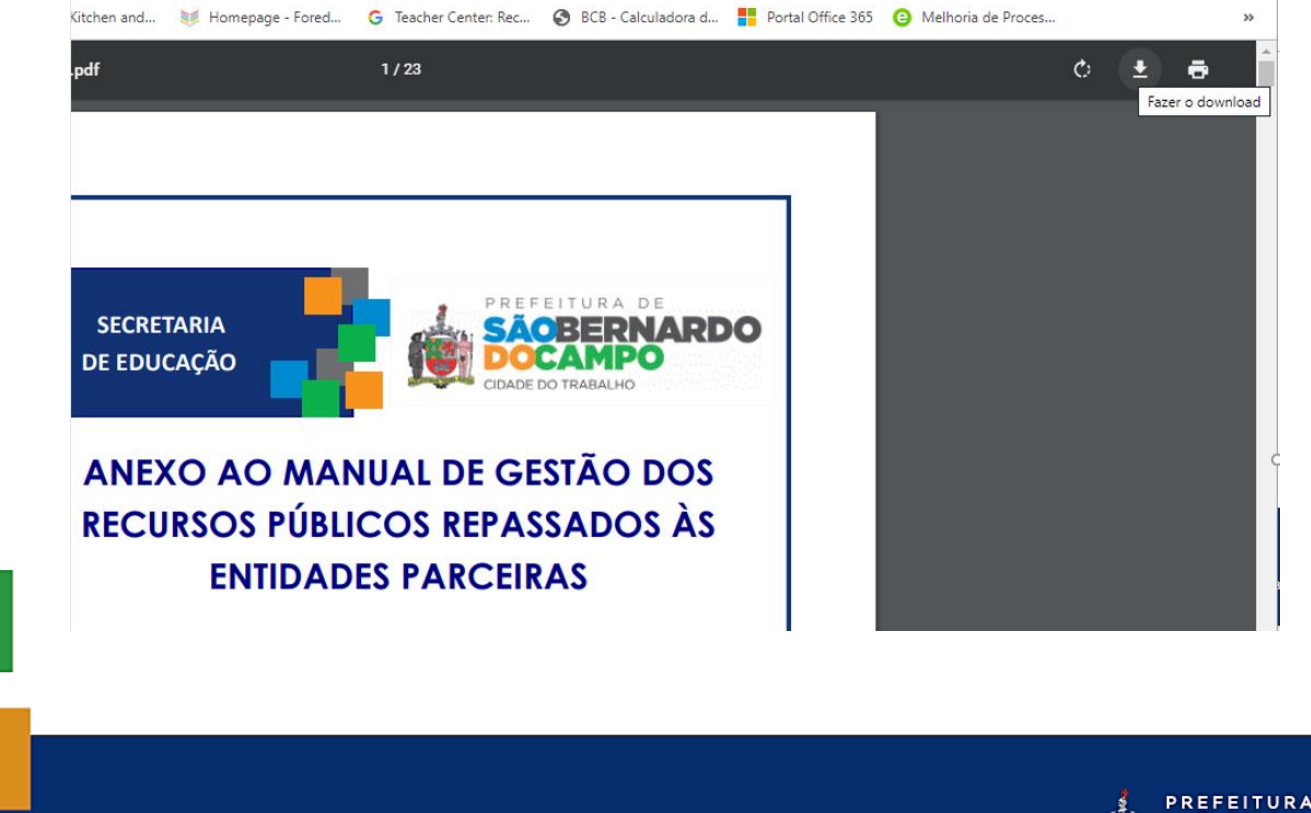

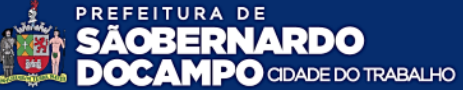

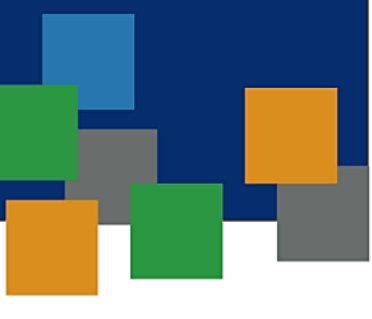

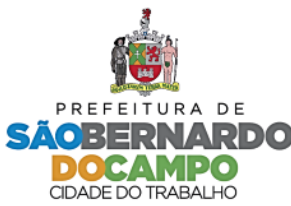

### OFICINA Criação de Blog/Site para APM

- Criar conta do Google com o seguinte nome do usuário: apm.nomedaescola@gmail.com
	- Data de Nascimento: utilizar data anterior a 2000.
	- Para a criação da conta será necessário informar um número de celular para a confirmação da criação da conta.

*(printar a tela para ARQUIVAMENTO por email para unidade escolar, anotando o usuário e senha)*

– Utilizar o e-mail governamental da Unidade Escolar como **e-mail de redefinição de senha**.

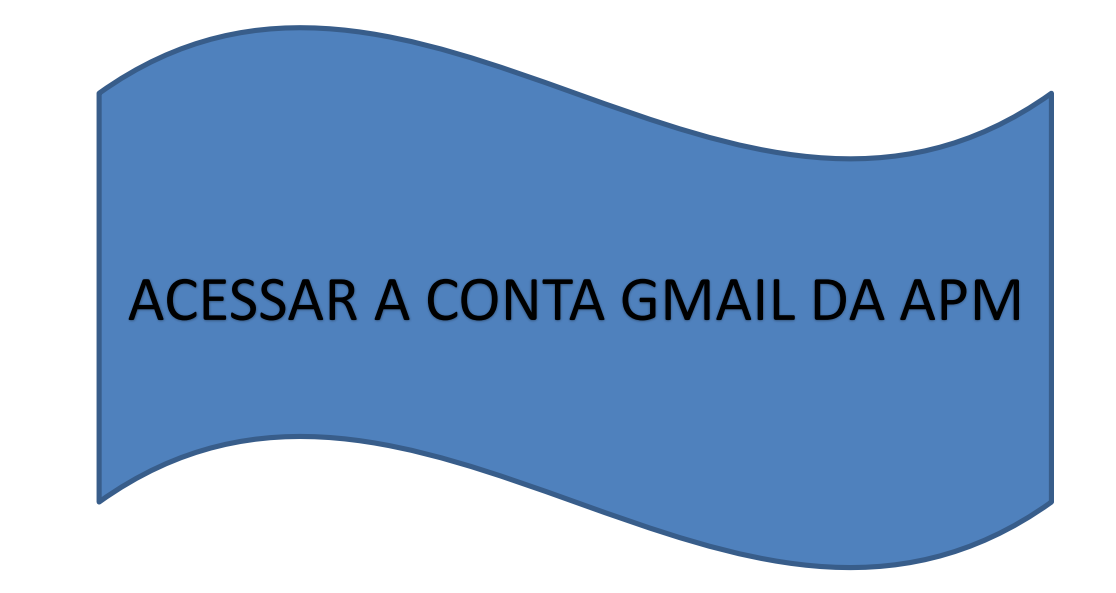

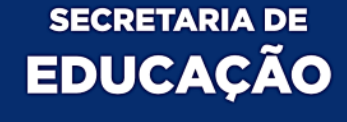

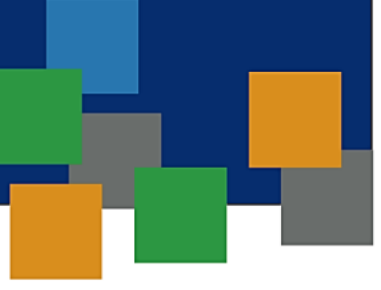

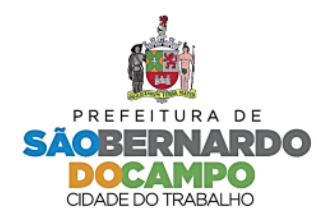

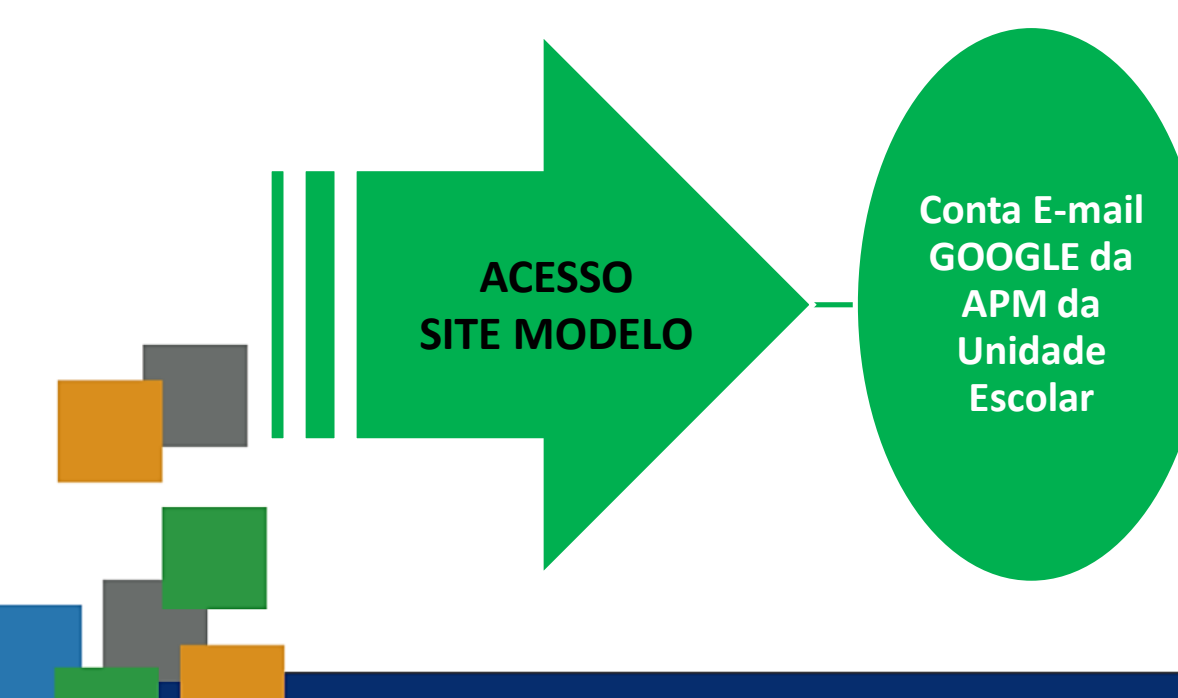

•Após a criação da conta da APM no Google, pela conta de e-mail governamental da unidade escolar, encaminhar um pedido para [portal.educação@saobernardo.sp.gov.br](mailto:portal.educação@saobernardo.sp.gov.br) a fim de receber suporte para Site de Transparência de APM.

- •Informar a conta Google recém criada.
- •Um e-mail com o convite para edição do site "exemplo" será enviado e assim, iniciar o processo de edição do site com os dados da APM da sua Unidade Escolar.

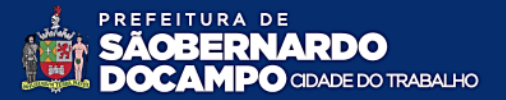

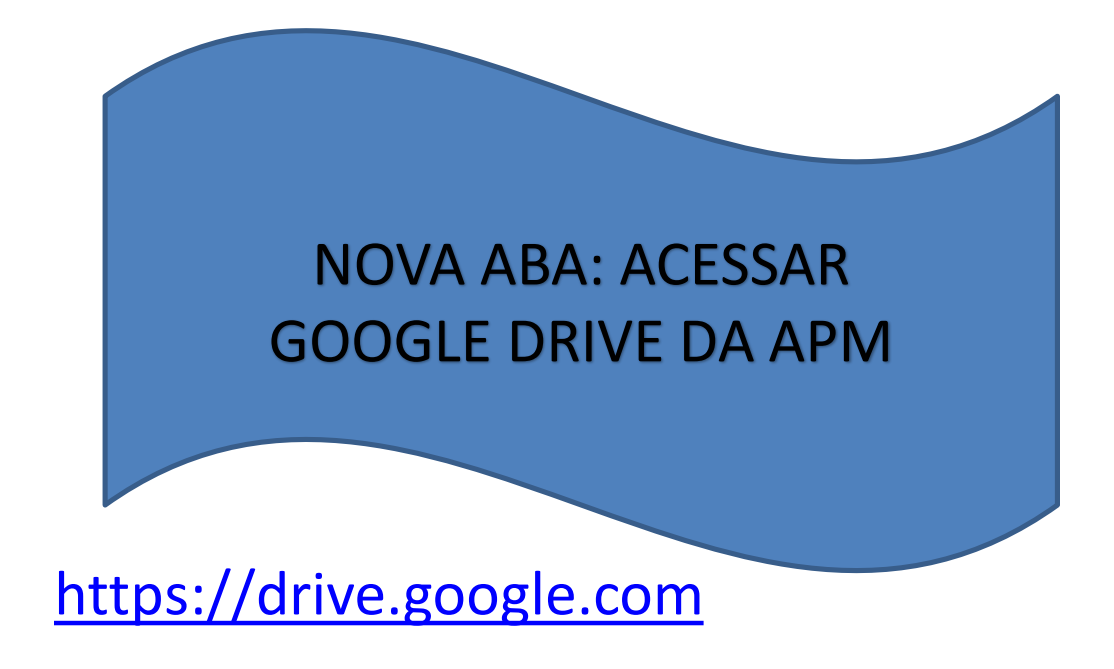

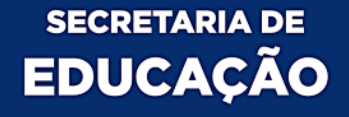

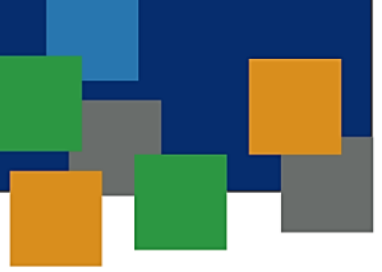

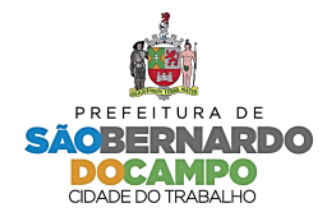

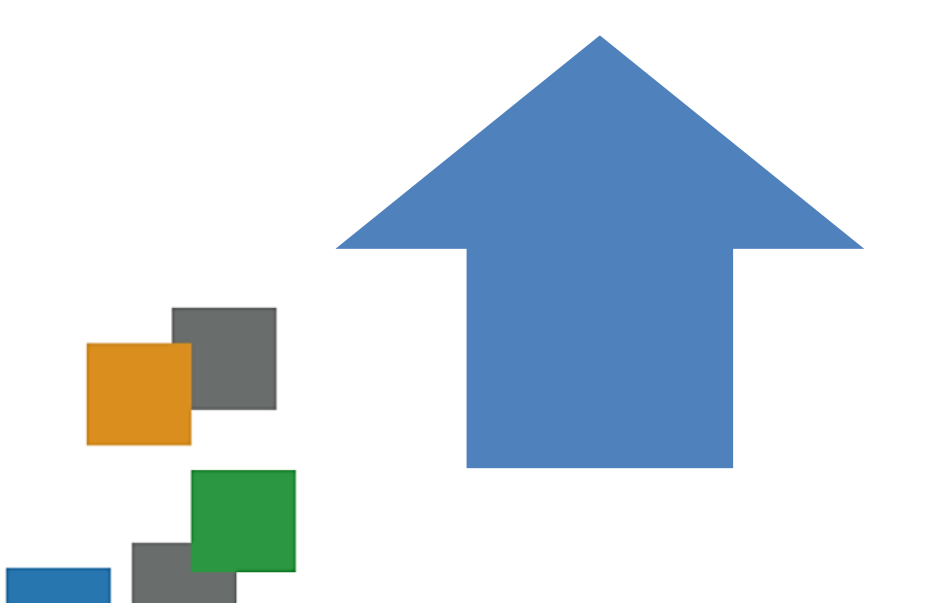

# Upload para **Google Drive**

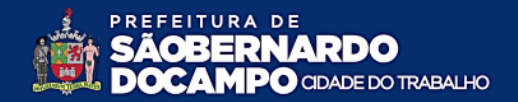

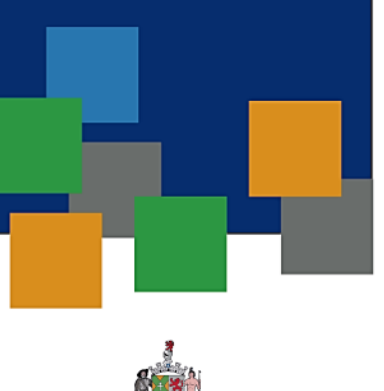

PREFEITURA DE

CIDADE DO TRABALHO

D DO.

#### **OFICINA** Criação da Pasta Pública

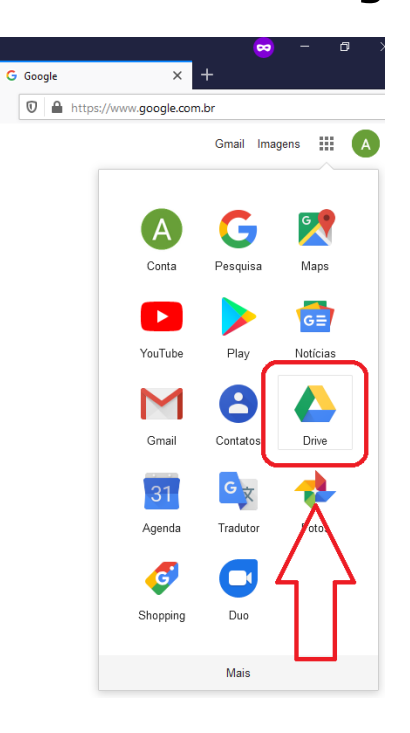

- Clicar no menu de aplicativos do Google
- Selecionar **Drive**  $\sim$

 $^{+}$ 

 $\sqrt{2}$ 

వి

 $\odot$ 

☆

 $\overline{\text{III}}$ 

 $\mathbb{F}$ 

 $\equiv$ 

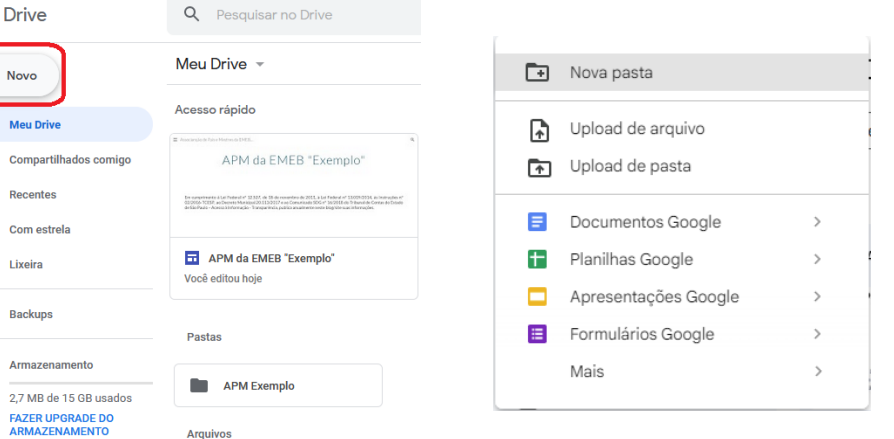

### **OFICINA** Criação da Pasta Pública

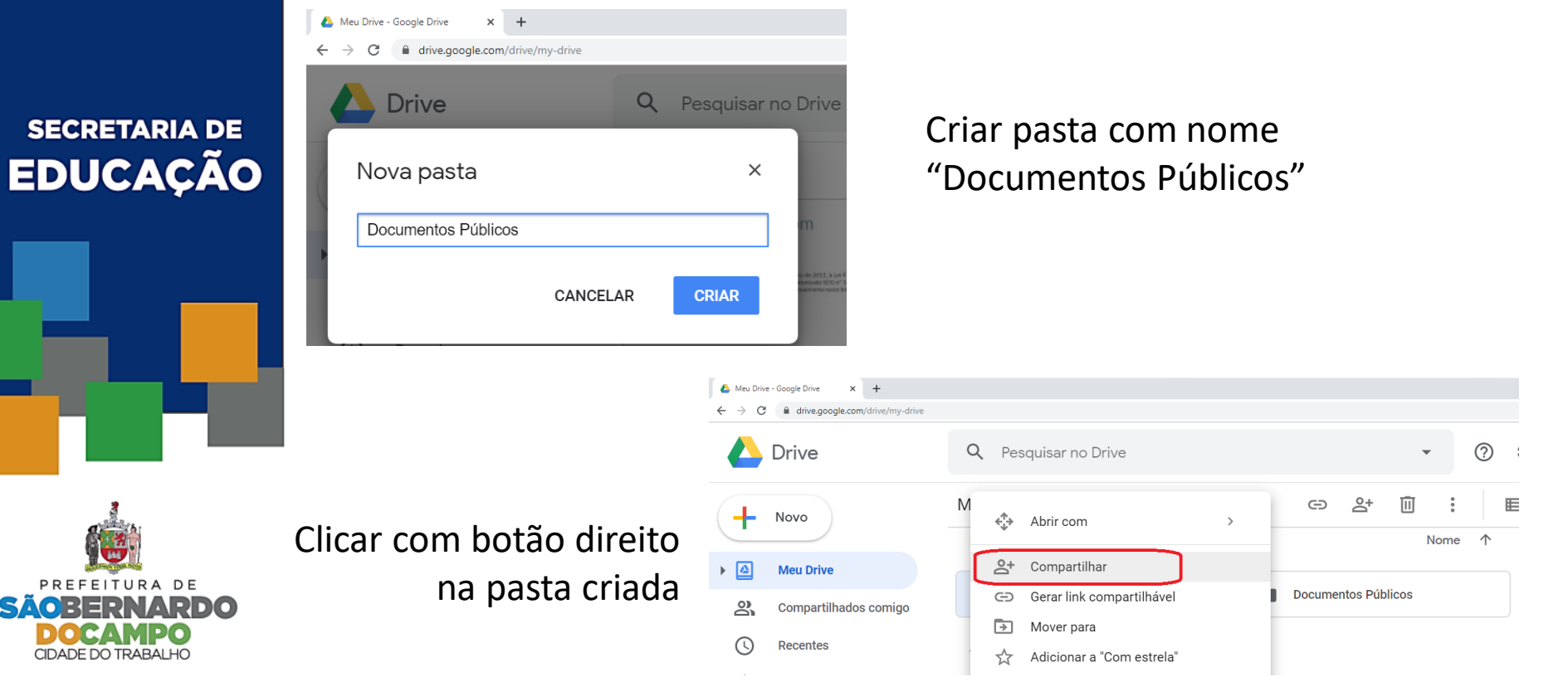

### OFICINA Criação da Pasta Pública

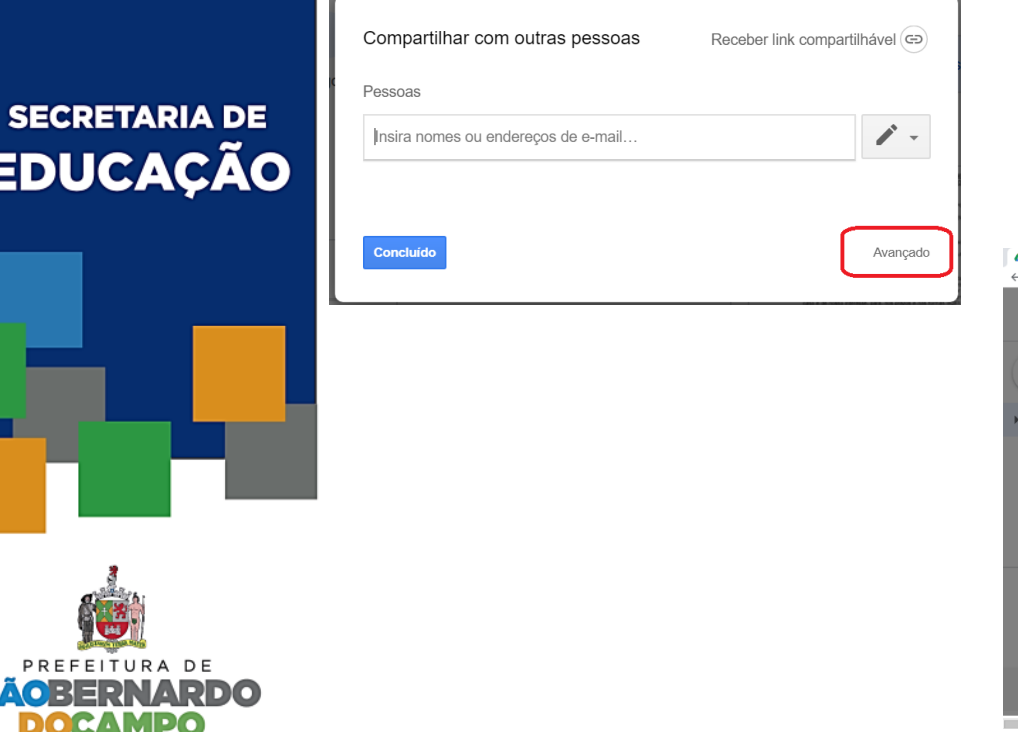

**EDUCAÇÃO** 

PREFEITURA DE

CIDADE DO TRABALHO

E

SÃO

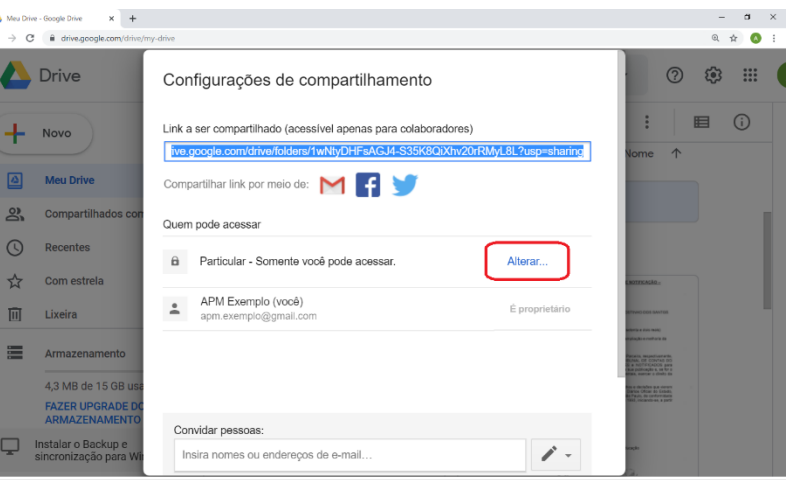

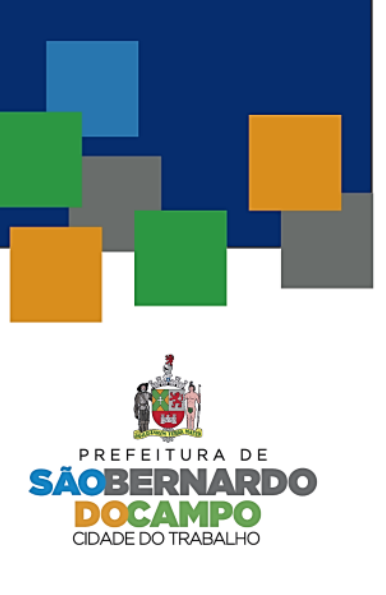

### OFICINA Criação da Pasta Pública

#### Compartilhamento de links Ativado: público na Web Qualquer pessoa na Internet pode encontrar e acessar. Não é necessário fazer login. Ativado: qualquer pessoa com o link  $\bullet$ Ă Qualquer pessoa com o link pode acessar. Não é necessário fazer login. Desativado: pessoas específicas Compartilhado com pessoas específicas. Acesso: Qualquer pessoa (não é necessário fazer login) IMPORTANTEPode apenas visualizar ▼ Observação: ainda será possível publicar na Web os itens com qual er opção de compartilhamento de links. Saiba mais Saiba mais sobre o compartilhamento de links **Salvar** Cancelar

#### **OFICINA** Publicando Documentos

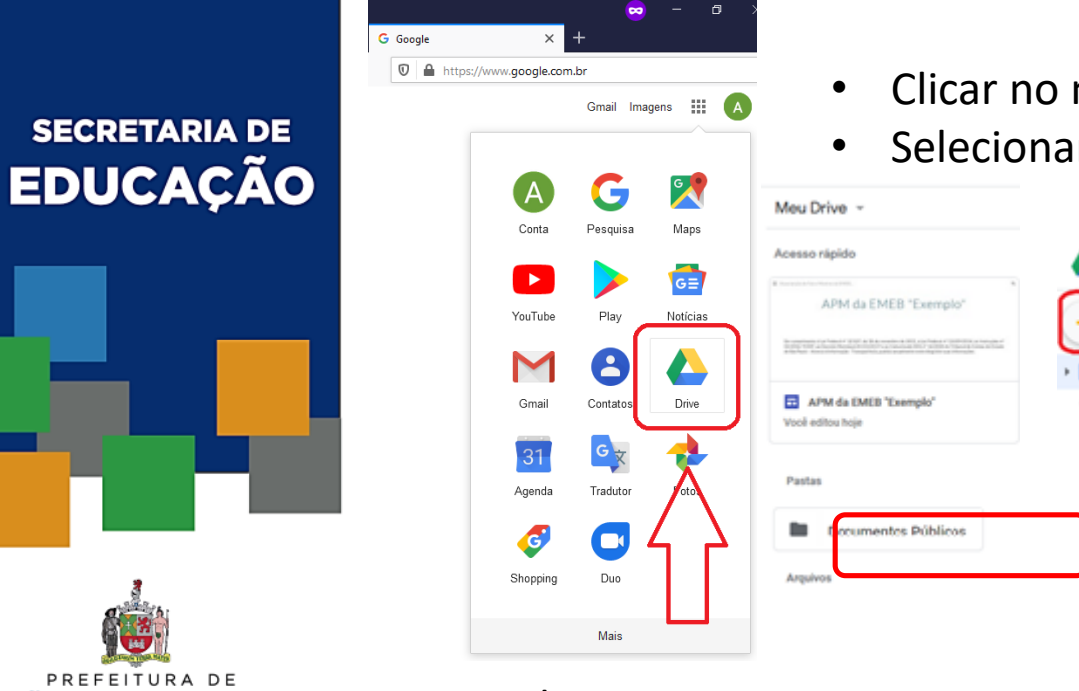

• Clicar no menu de aplicativos do Google • Selecionar **Drive**

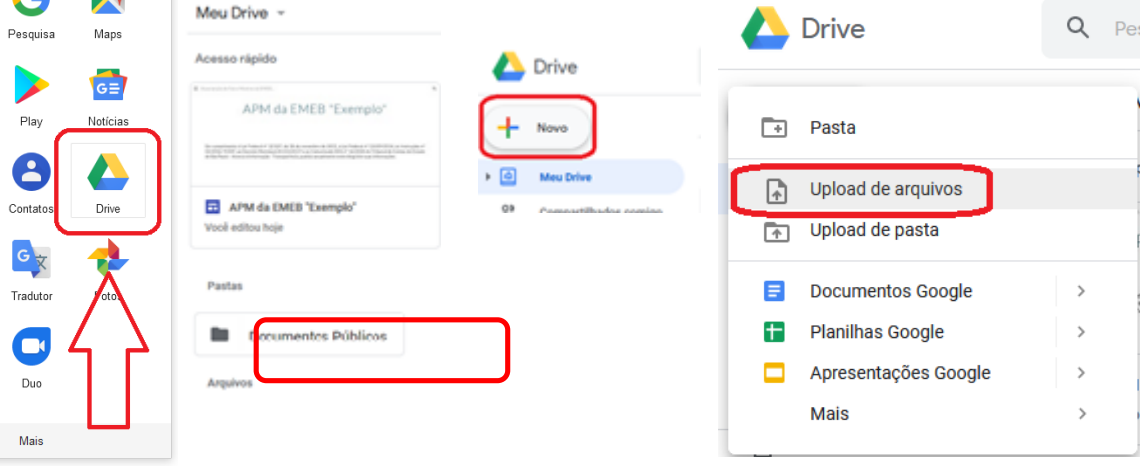

Selecionar os arquivos a partir da pasta do computador

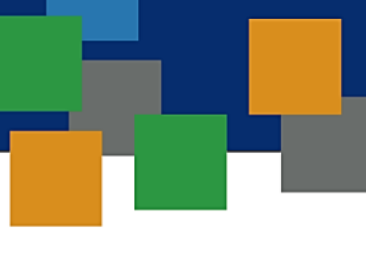

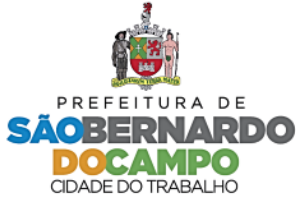

#### OFICINA Primeiro Acesso: Site Modelo

• Verificar o e-mail recebido como o convite.

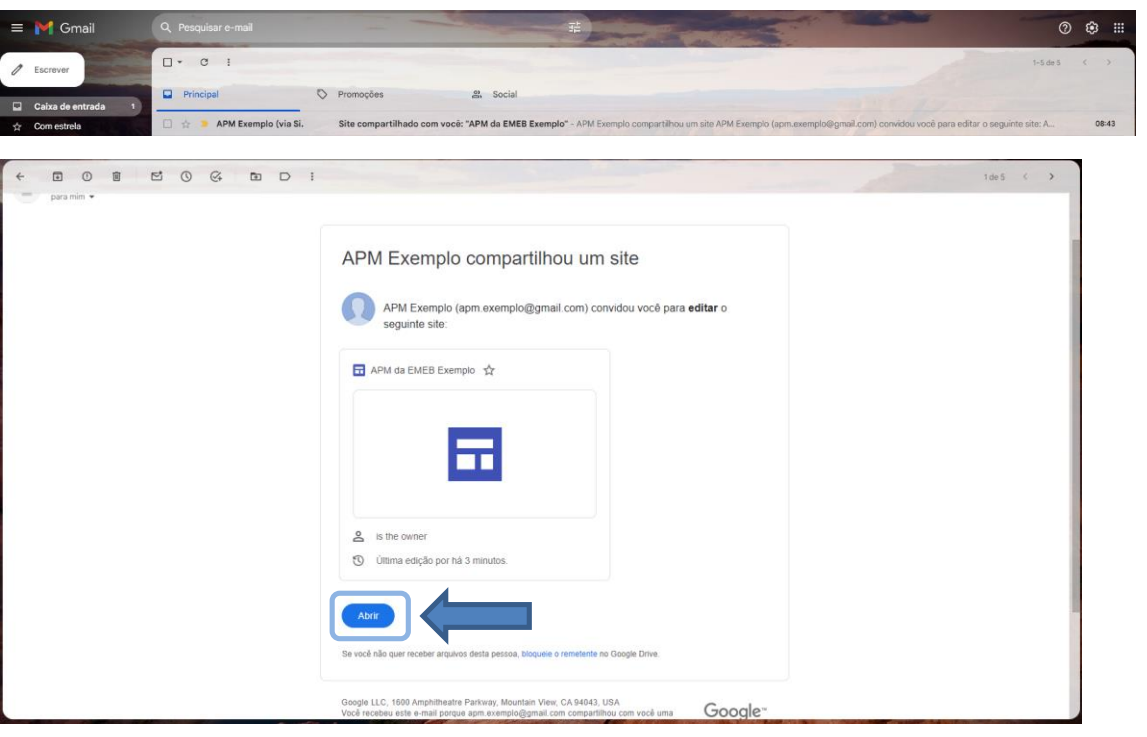

 $\sim$ 

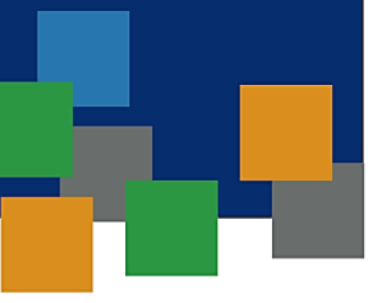

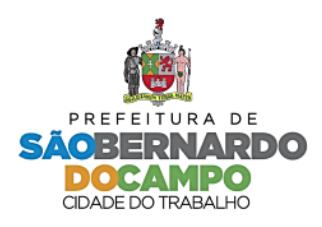

#### **OFICINA** Primeiro Acesso: Site Modelo

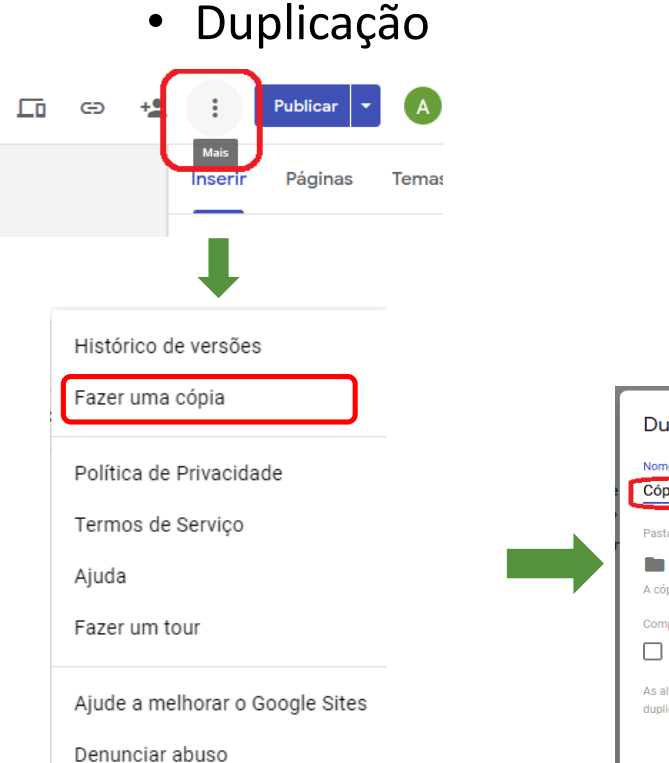

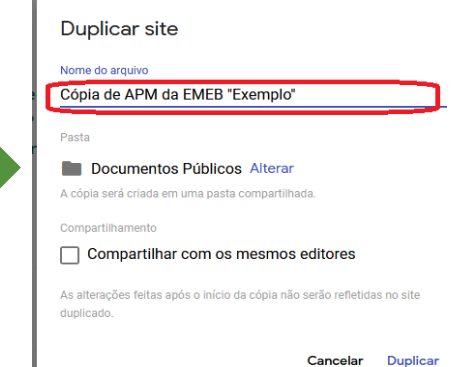

Alterar o nome do Site para o nome da APM da EMEB

### OFICINA Primeiro Acesso: Site Modelo

- Duplicação
- Alterar o local de salvamento do Site para a Raiz do Google Drive "Meu Drive"

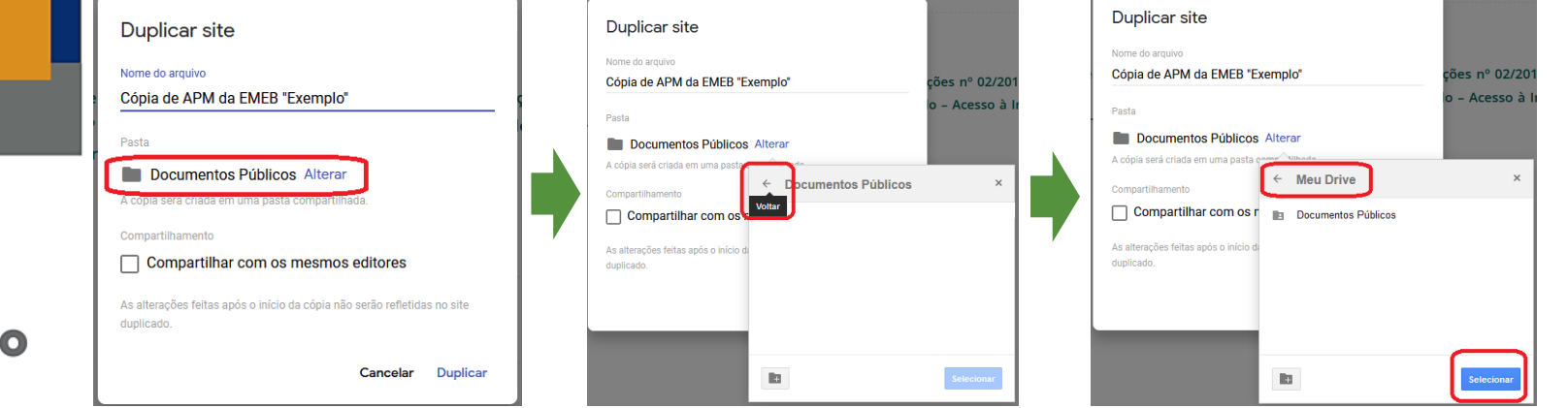

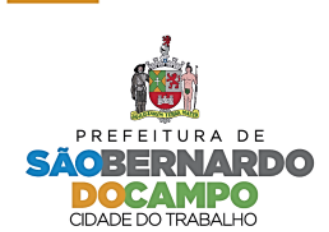

#### OFICINA Primeiro Acesso: Site Modelo

- Sair do **Google Sites**
- Aguardar e-mail após o término da cópia do site

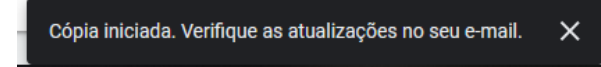

#### OFICINA Primeiro Acesso: Site Modelo

• E-mail de confirmação da cópia do site

Promoções

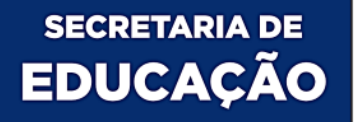

 $\Box$  Principal

10%

A Social

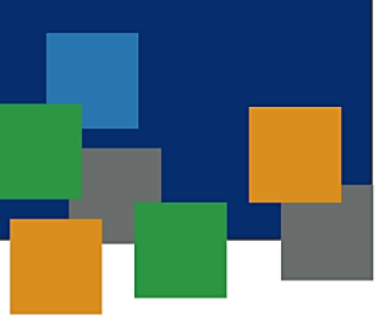

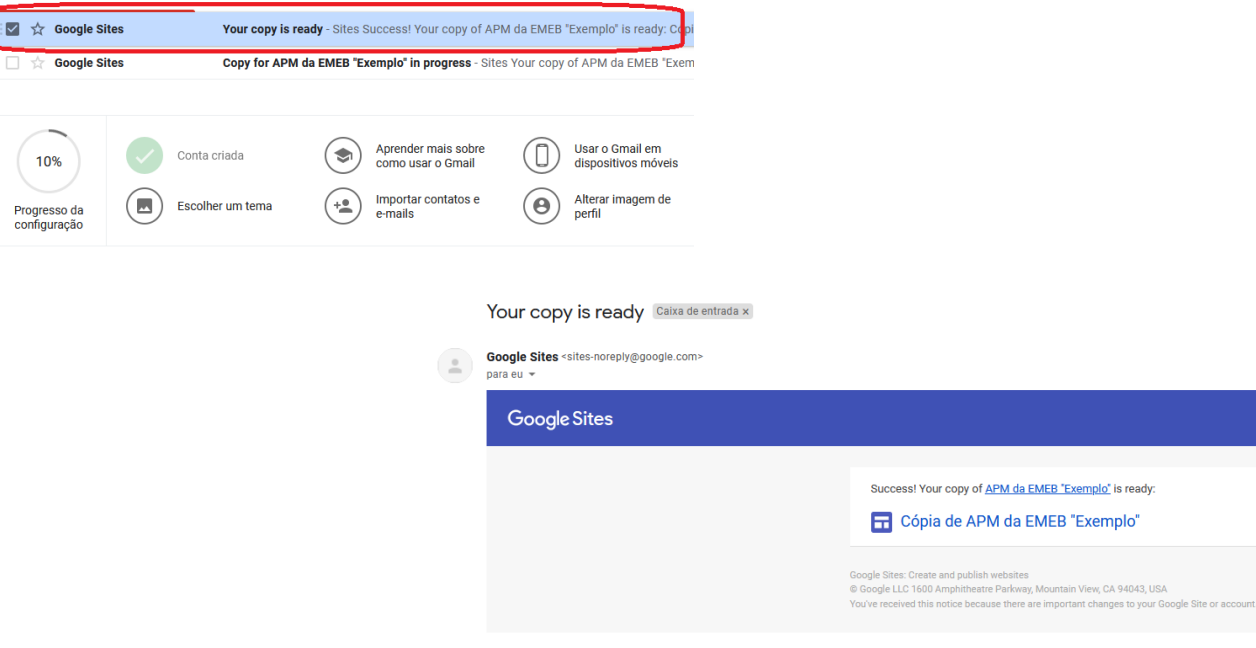

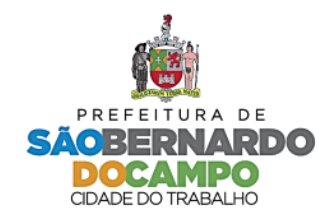

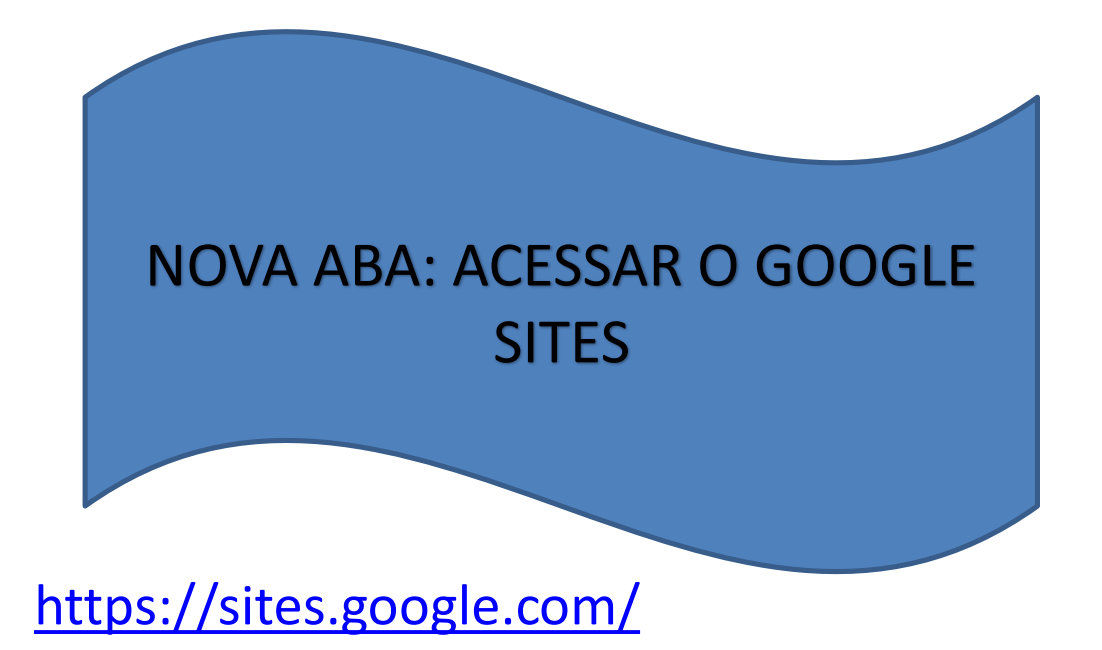

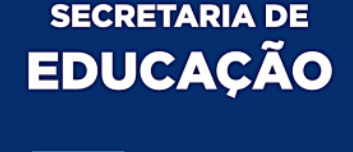

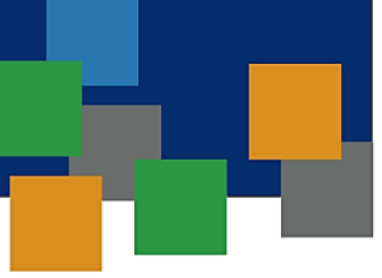

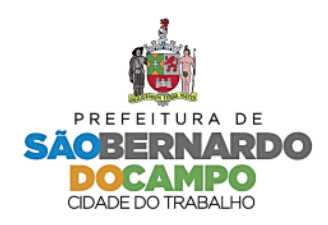

#### OFICINA Primeiro Acesso: Site Modelo

• Clicar na cópia do site criada

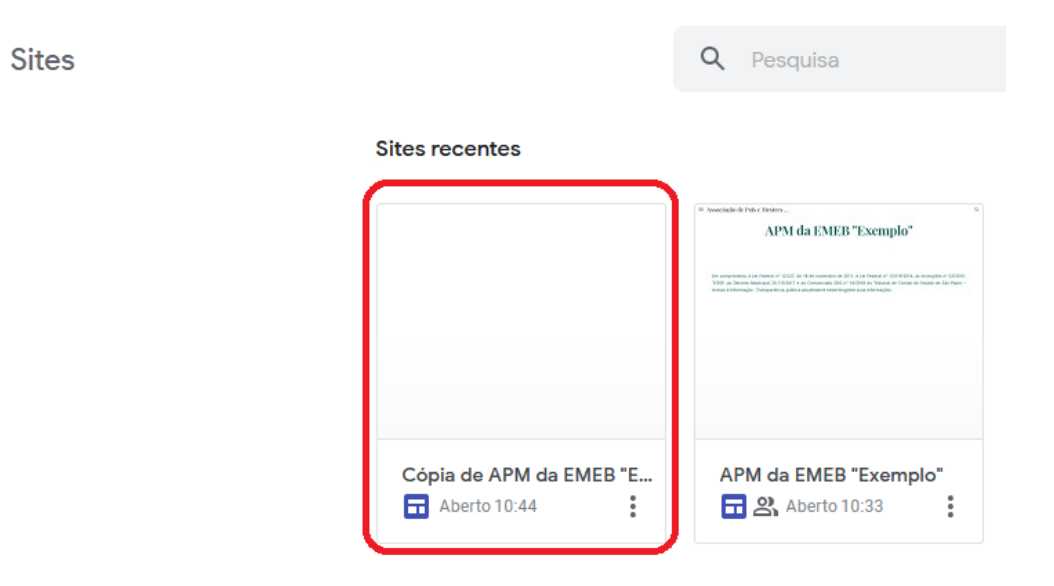

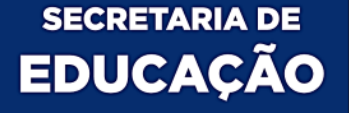

 $\equiv$ 

Ħ

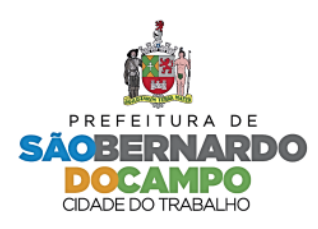

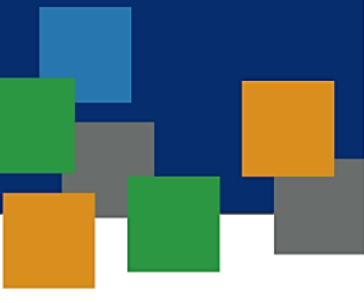

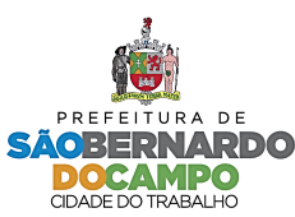

### OFICINA Primeiro Acesso: Site Modelo

• Na página Inicial, alterar o nome da APM no canto superior esquerdo

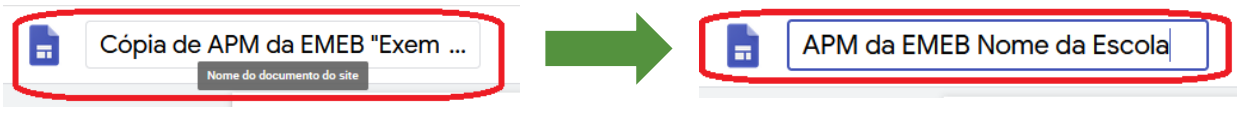

– Na mesma área, alterar o nome da página

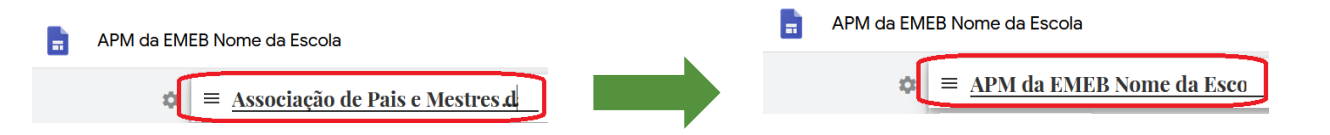

#### **OFICINA** Definição das Áreas de Publicação

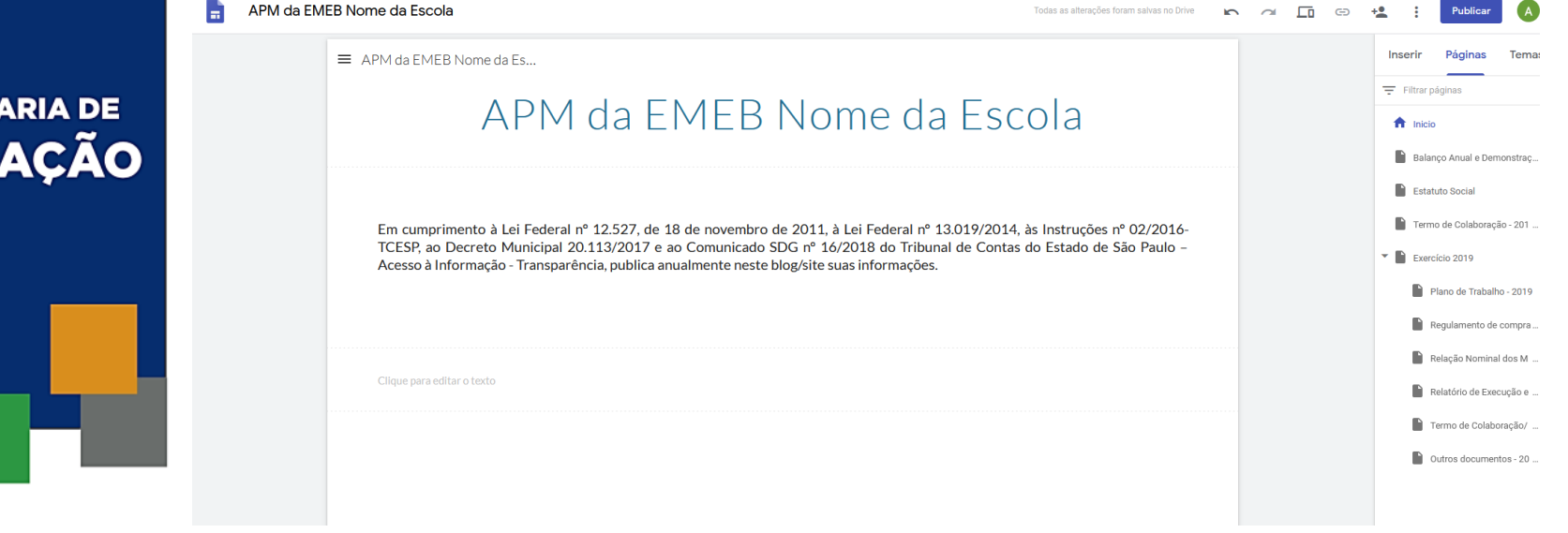

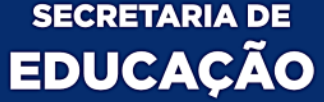

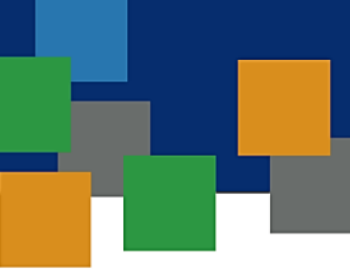

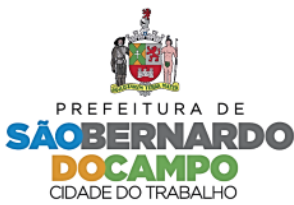

### **OFICINA** Inserindo Arquivos no SITE OFICIAL

- Selecionar a página relativa ao documento a ser publicado
- Clicar em Inserir > Do Drive

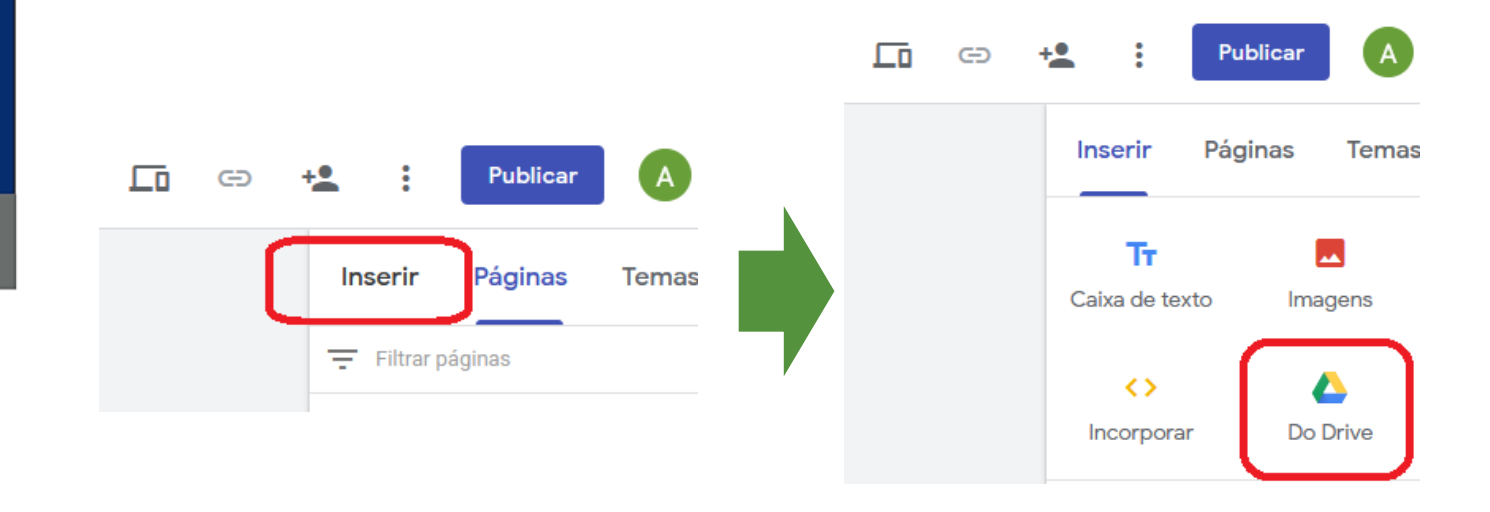

**SECRETARIA DE EDUCAÇÃO** 

RA DE

DO TRABALHO

### OFICINA Inserindo Arquivos no SITE OFICIAL

- Abrir a pasta "Documentos Públicos"
- Selecionar o documento que será inserido no site

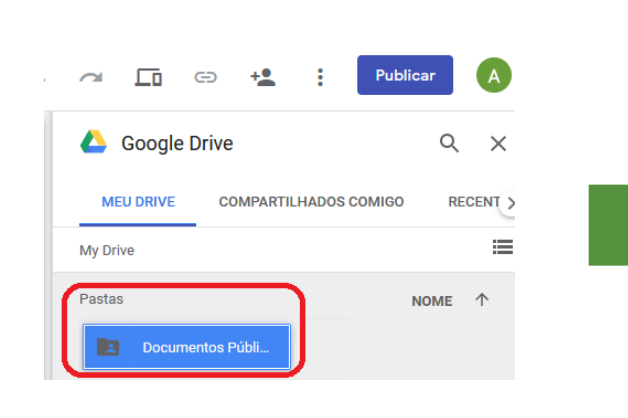

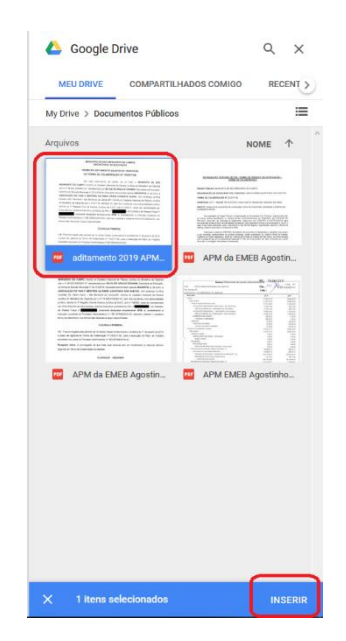

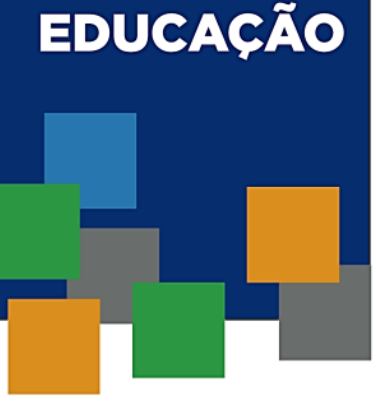

**SECRETARIA DE** 

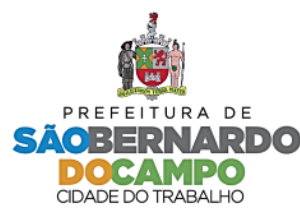

• Clicar no botão "Publicar" no canto superior direito

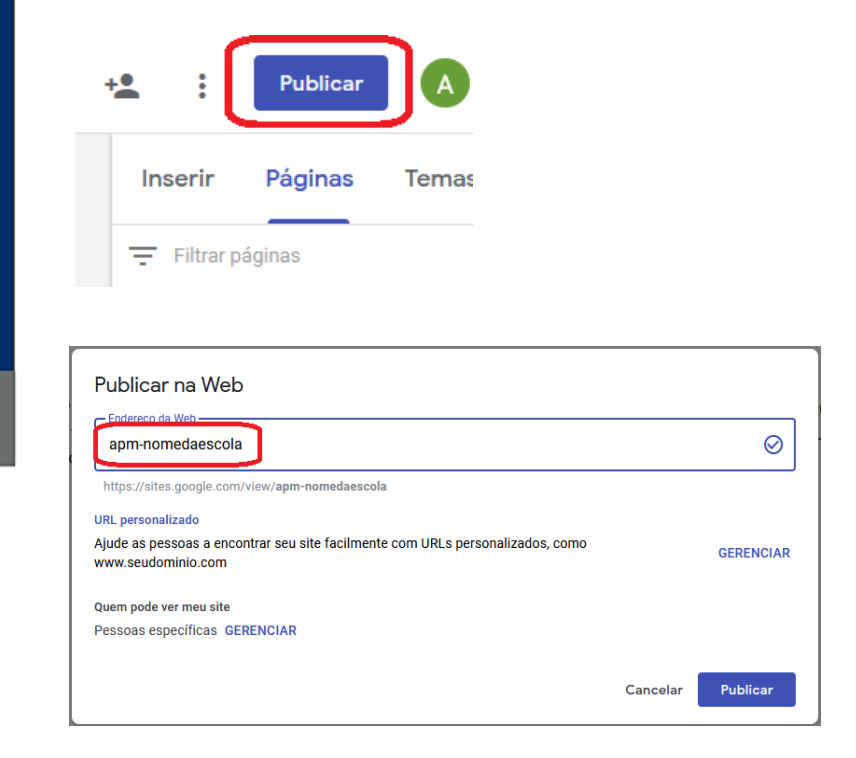

Escolher o nome do site. Recomendado um nome curto.

#### **SECRETARIA DE EDUCAÇÃO**

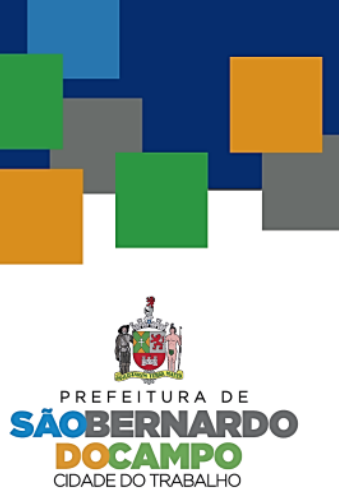

**SECRETARIA DE EDUCAÇÃO** 

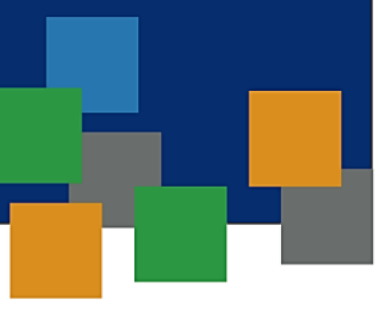

• Endereço do site da APM, anotar para divulgação.

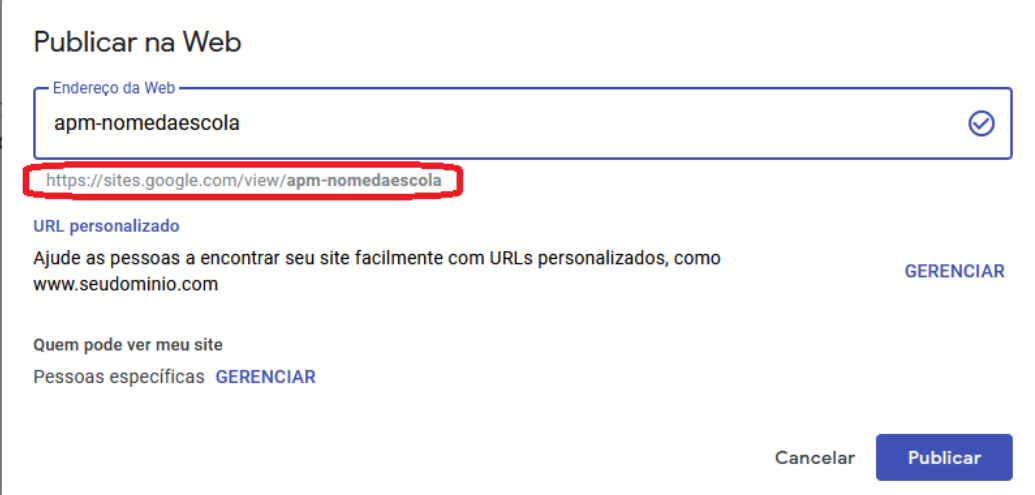

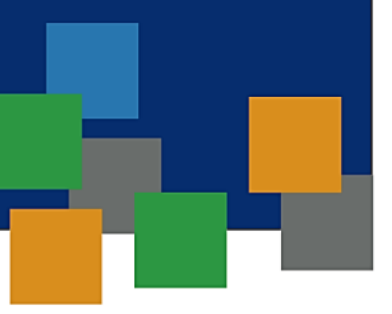

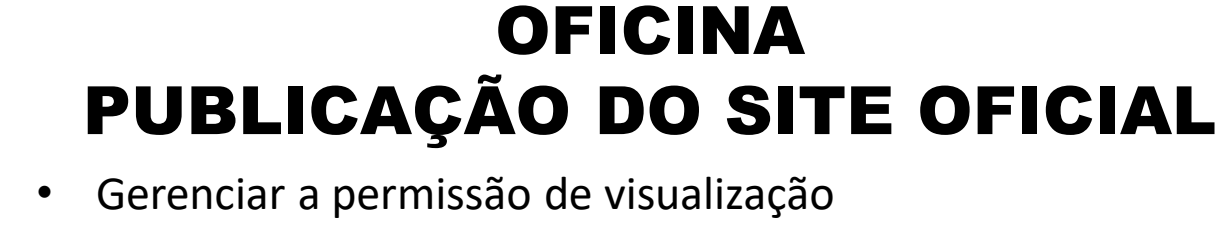

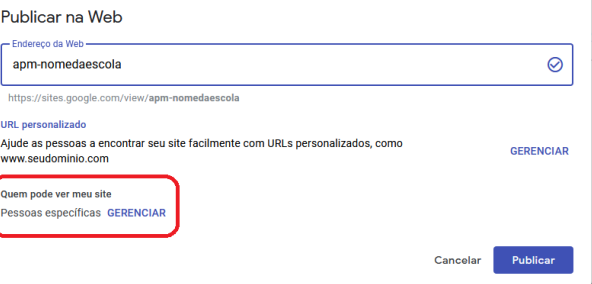

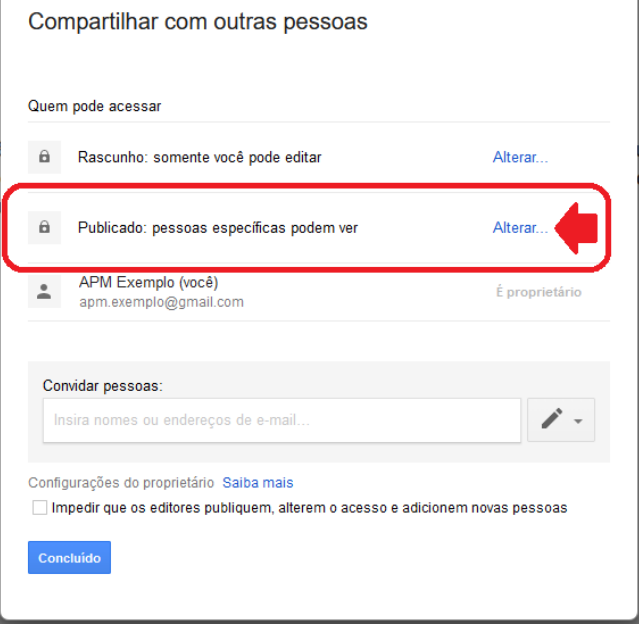

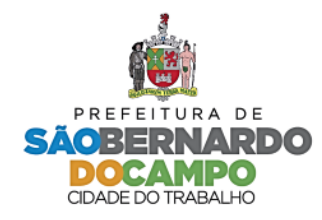

• Gerenciar a permissão de visualização

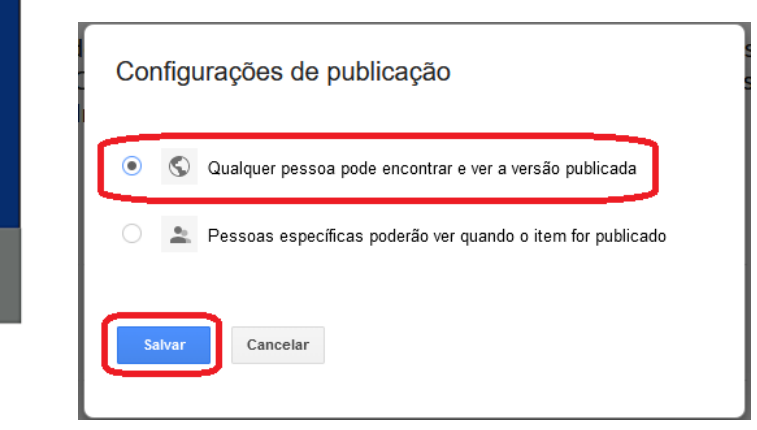

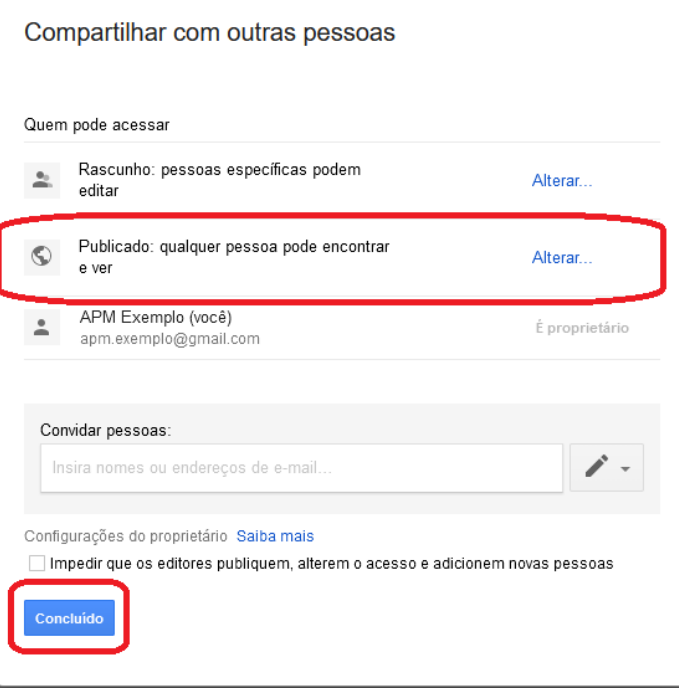

#### **SECRETARIA DE EDUCAÇÃO**

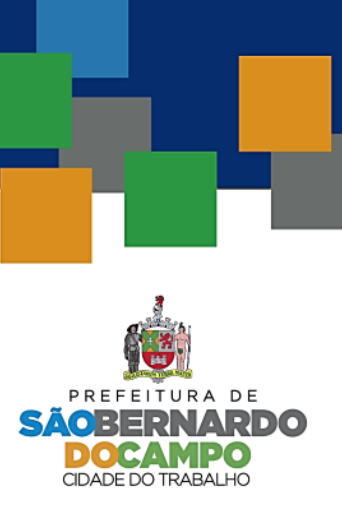

• Confirmar as opções e clicar em "Publicar"

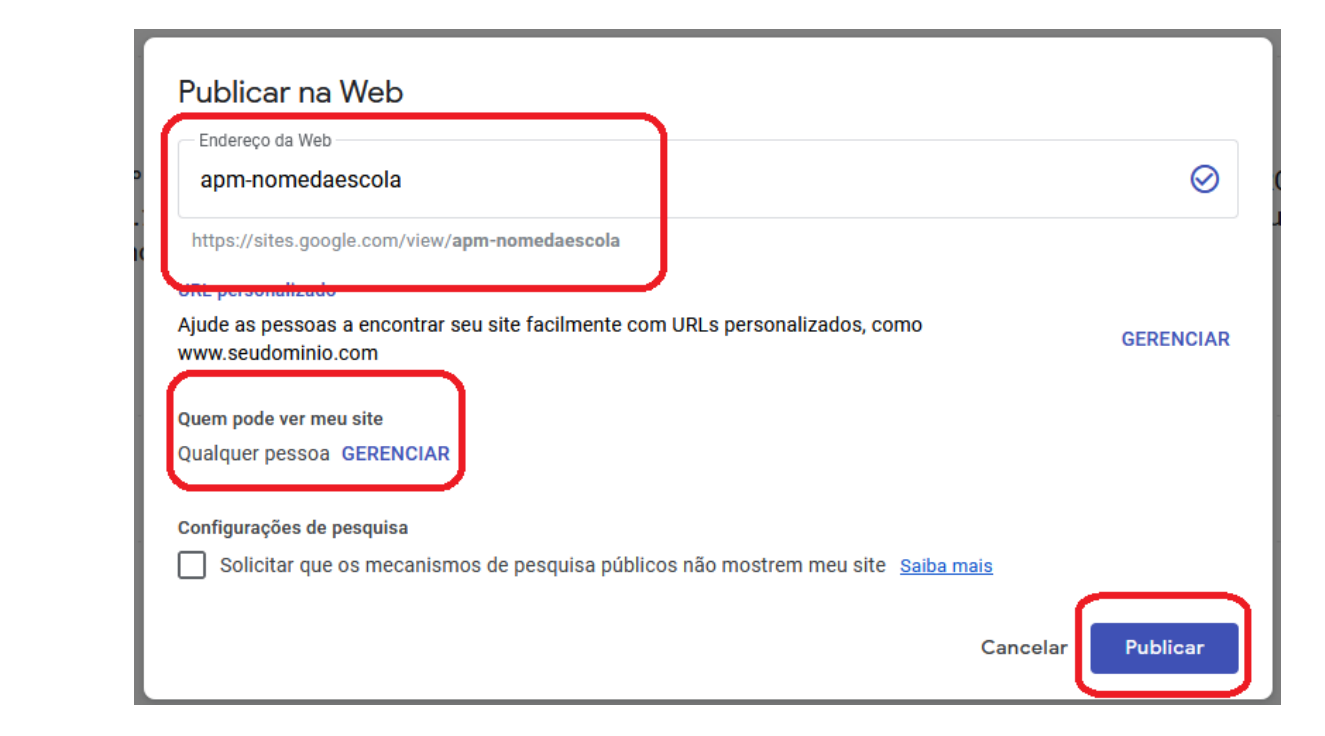

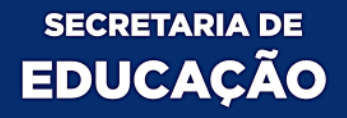

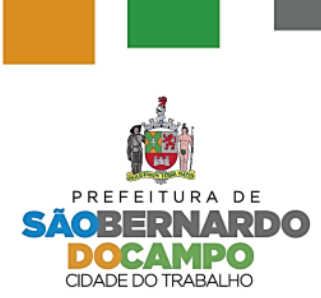

• Site Publicado

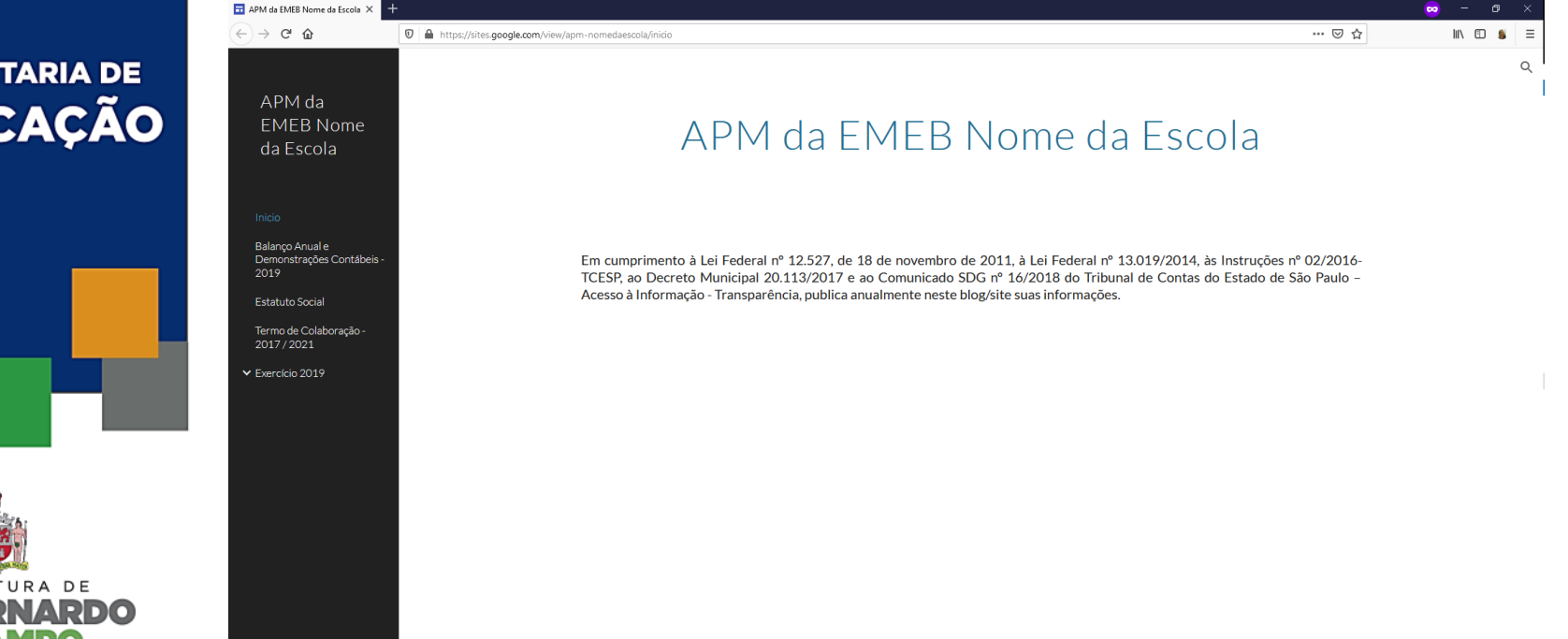

#### **SECRETARIA DE EDUCAÇÃO**

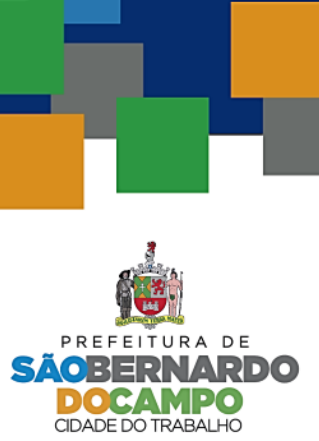

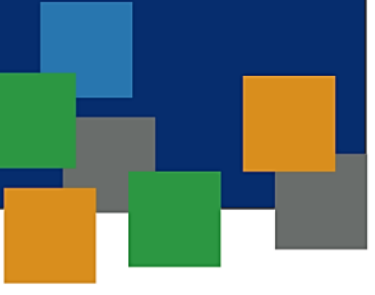

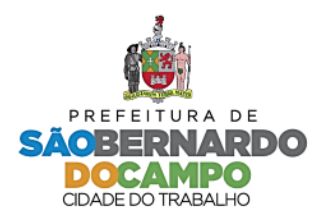

### OFICINA PUBLICAÇÃO DO SITE OFICIAL

- A página OFICIAL poderá ser acessada a partir do endereço constante nesta tela.
- Após a publicação, não haverá mais possibilidade de alteração do nome da página, assim, sugerimos o nome mais curto da escola com a sigla APM no início.

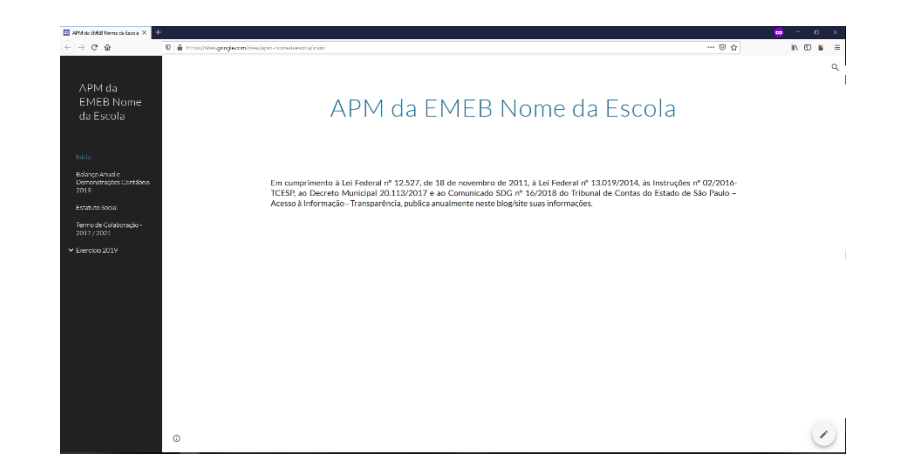

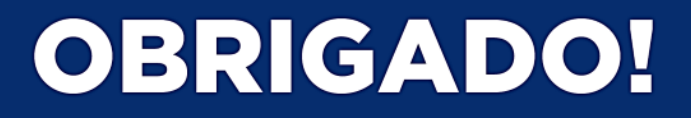

SE-311.2 Serviço de Apoio aos Sistemas Educacionais

SE-332.1 - Serviço de Acompanhamento e Análise da Execução

SE-31 Divisão de Gestão de Matrículas, Sistemas e Softwares SE-33 Divisão de Gestão e Controle de Ajustes

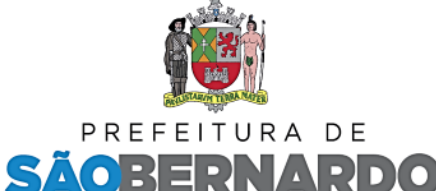

**DOCAMPO CIDADE DO TRABALHO**